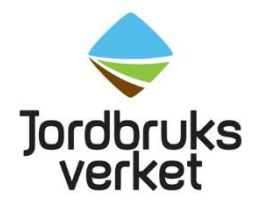

# How to create an EU login and get access to TRACES NT

Import of fresh fruit, vegetables, live plants and plant products must be registered in the EU system TRACES NT. Used agricultural and forestry machinery should also be registered in TRACES NT. To get access to TRACES NT, you need an EU login. Please follow the instructions below to receive a login and access to TRACES NT. If you already have a valid EU login, continue to "Get access to TRACES NT".

## **Create an EU login**

Click on this link, select "Create an account" and fill in the information: <https://webgate.ec.europa.eu/cas/login>

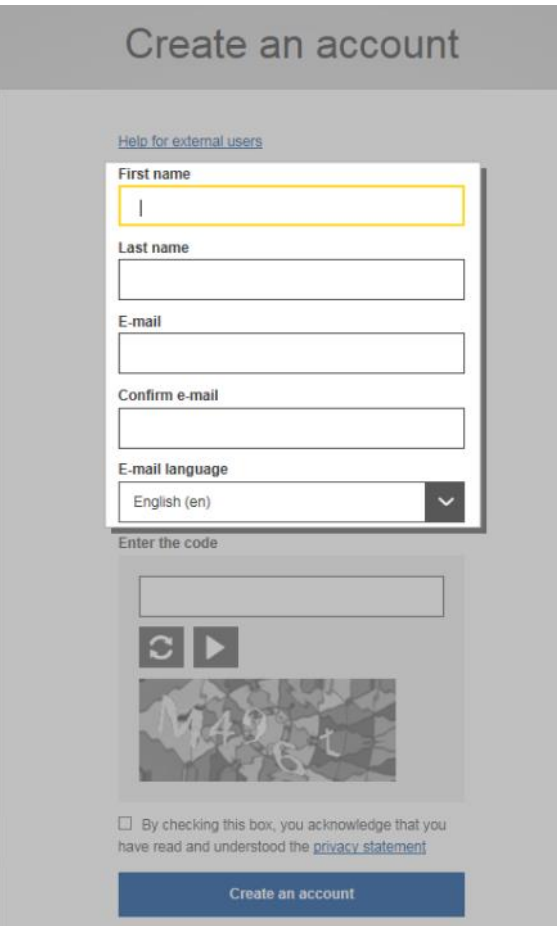

When you have clicked on "Create an account" an automatic e-mail will be sent to the e-mail address you have registered. Click on the enclosed link to create your password.

To find more detailed information on how to create an EU login, please follow this link: [https://webgate.ec.eruopa.eu/IMSOC/tracesnt](https://webgate.ec.europa.eu/IMSOC/tracesnt-help/Content/Home.htm?lang=en)[help/Content/Home.htm?lang=en](https://webgate.ec.europa.eu/IMSOC/tracesnt-help/Content/Home.htm?lang=en)

## **Get access to TRACES NT**

Go t[o https://webgate.ec.europa.eu/tracesnt/login](https://webgate.ec.europa.eu/tracesnt/login) and click on "Log in". Select role. Importers and agents choose "Operator".

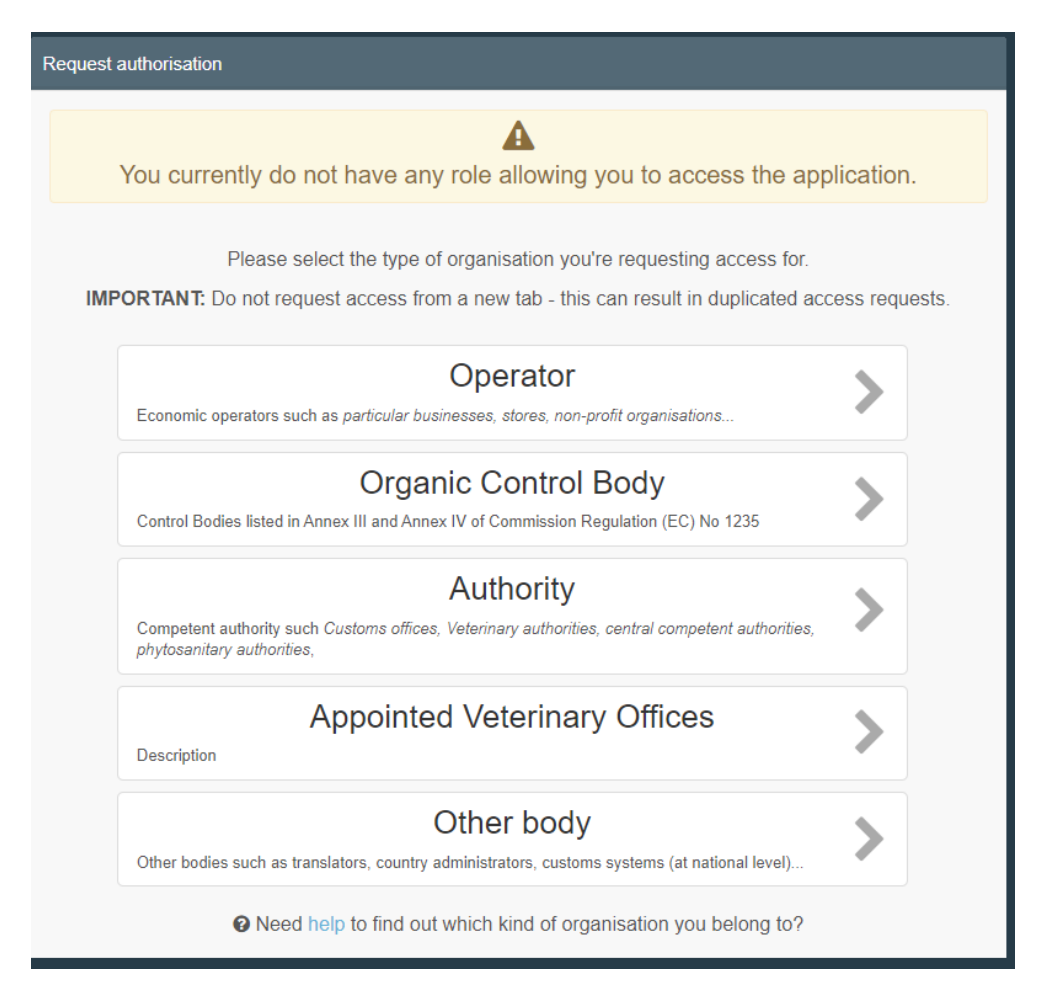

The system will redirect you to a page, which will enable you to search for your company. Select Sweden as country and write the name of your company. Then click on "Search".

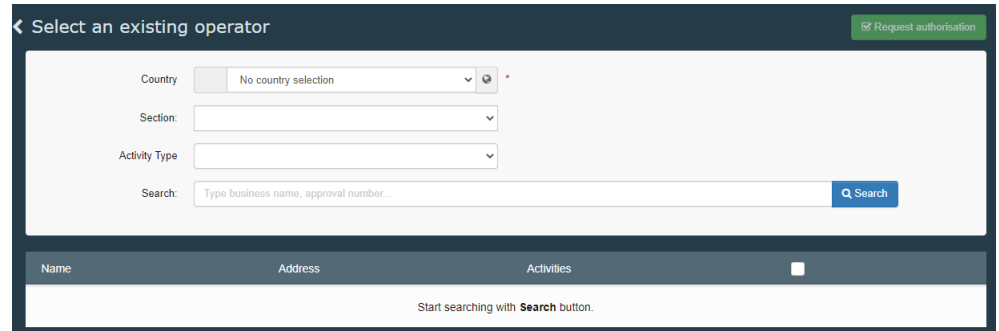

The result will be shown in a table below.

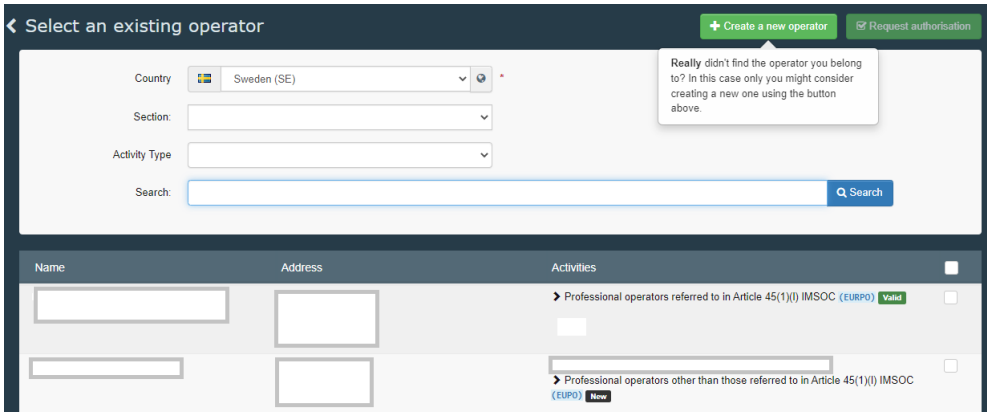

#### If the company already exists in TRACES NT

If your company already exists in TRACES NT, it will be shown in the search results. If the company is an **importer**, one of the following should be mentioned beside the name of the company (under "Activities"):

- Professional operators referred to in Article 45 (1)(1) IMSOC (EURPO)
- Professional operators other than those referred to in Article  $45(1)(l)$ IMSOC (EUPO)

If the company is an **agent**, it should say "Responsible for the load" under "Activities".

Click in the box to the right of the company´s name you have chosen and then click on "Request authorisation". In the box that appears, click on "Send authorisation request".

### If the company does not exist in TRACES NT – create a new operator

If your company does not show up in the list, you can create a new operator. Click on "Create a new operator". Fill in the boxes that are marked with yellow (see below).

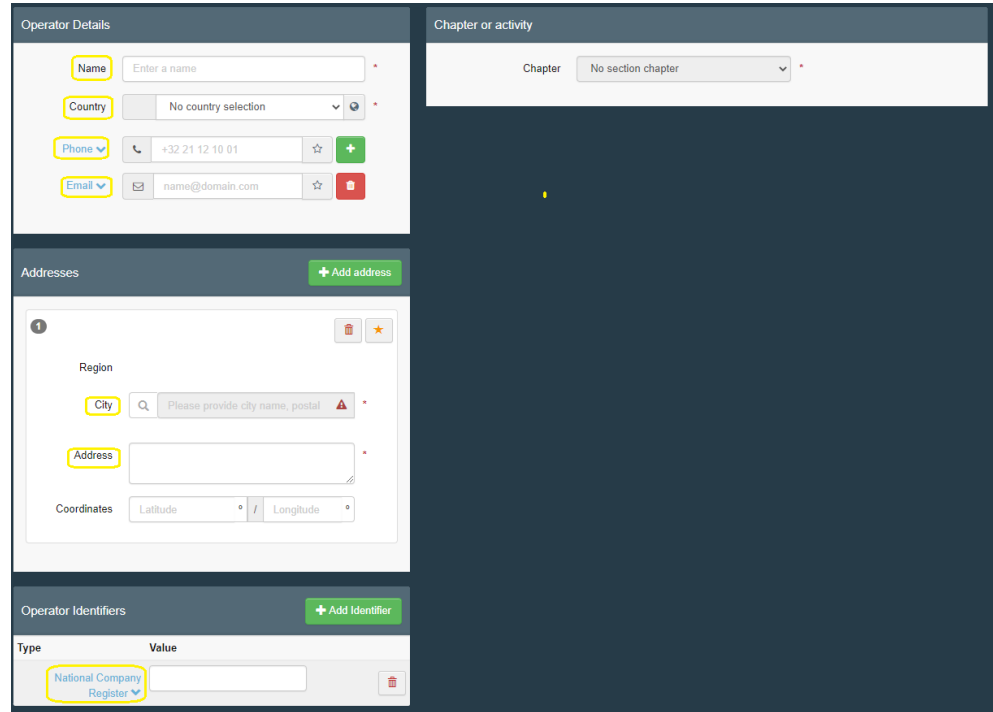

Click on "Chapter" to the right.

An **importer** should select:

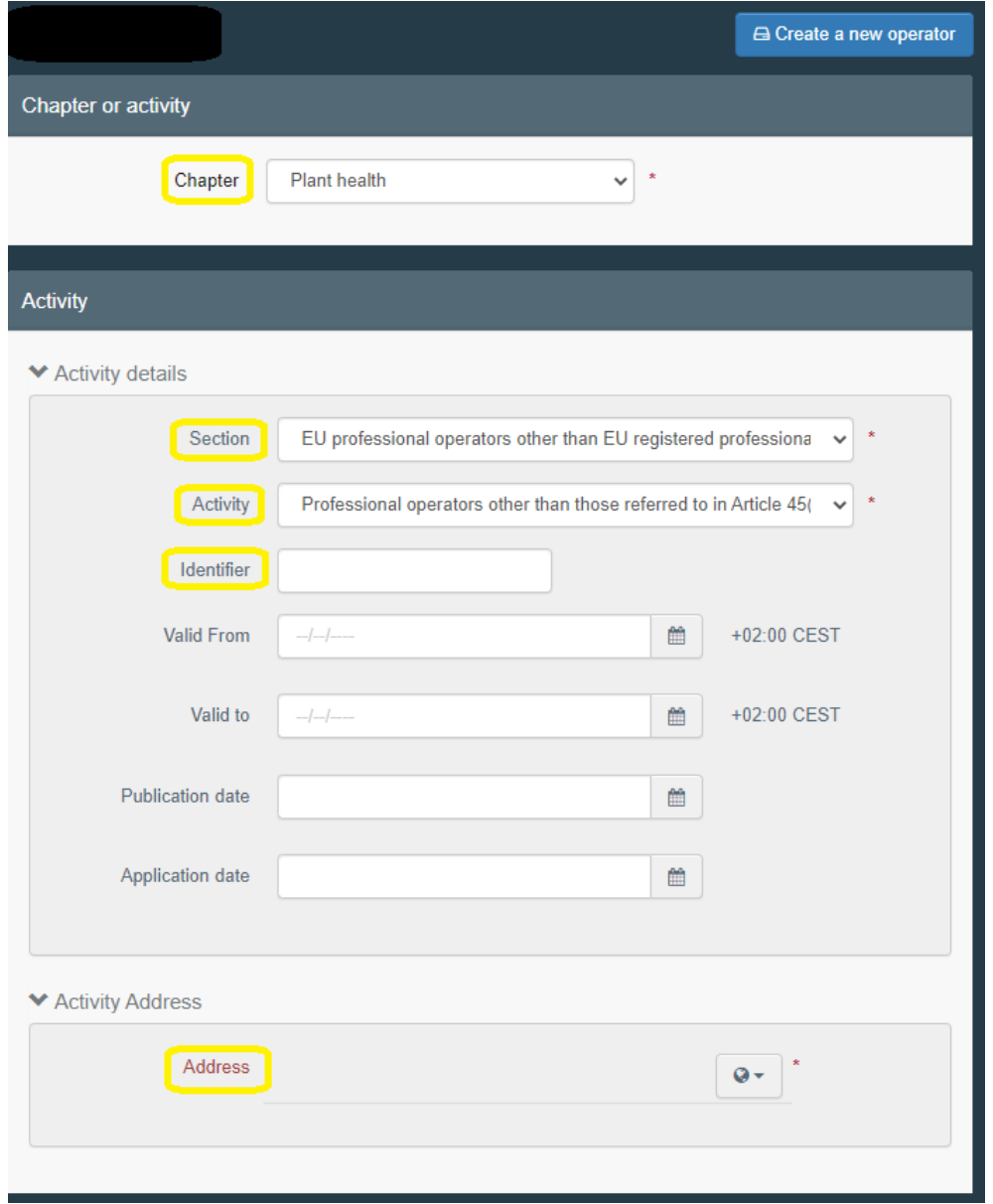

In the box "Identifier", fill in the company´s organization number. Click on globe next to "Address" and choose the company´s address.

An **agent** should select:

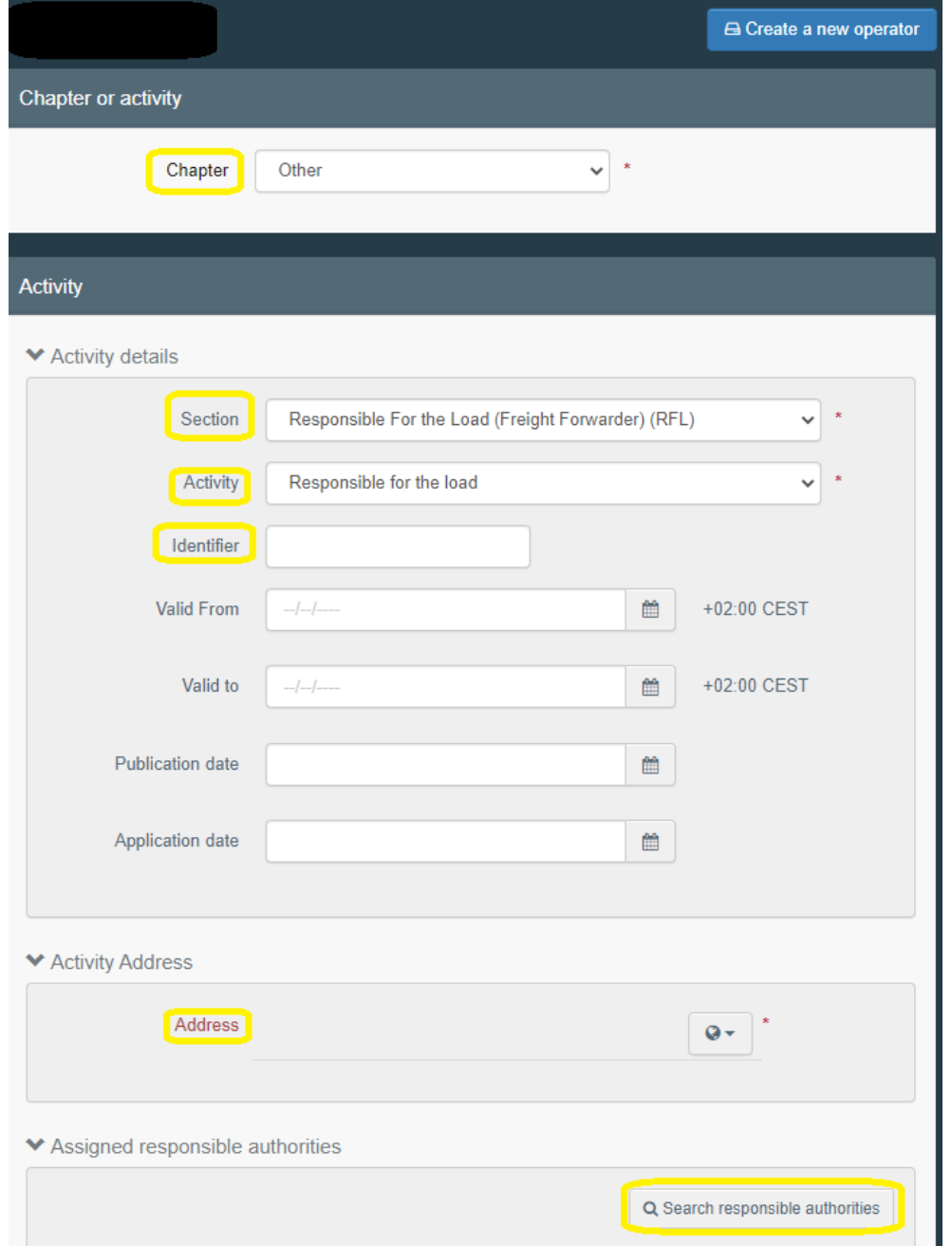

In the box "Identifier", fill in the company´s organization number. Click on globe next to "Address" and choose the company´s address. Then click on "Search responsible authorities" and search for the Border Control Post (BCP) that you wish to assign (for instance Stockholm Arlanda) and that will validate the operator and your request to be linked to it. Make sure it says "Plant health" as "Competence" next to the BCP you choose.

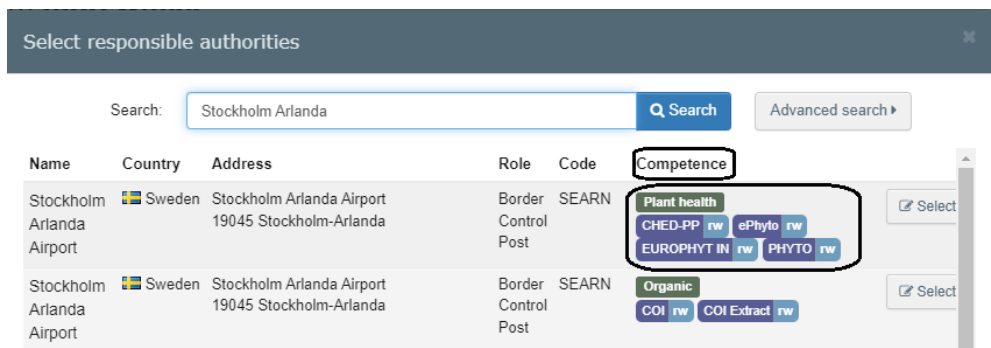

Then you have entered all the necessary information. Click on "Create a new operator". In the box that appears, click on "Send authorisation request".

When your application has been approved, you will recieve an e-mail and then you can register your consignment for import in TRACES NT.

To find more information on how to apply for access to TRACES NT, please follow this link: [https://webgate.ec.eruopa.eu/IMSOC/tracesnt](https://webgate.ec.europa.eu/IMSOC/tracesnt-help/Content/Home.htm?lang=en)[help/Content/Home.htm?lang=en](https://webgate.ec.europa.eu/IMSOC/tracesnt-help/Content/Home.htm?lang=en)

#### Important!

If an importer does not use an agent, the importer needs to be both registered as an importer in Plant Health and as responsible for the load to be able to do an import notification (fill out a CHEDPP) in TRACES NT.

#### **Good to know**

- If you repeat an incorrect password to your EU login five times, you will be blocked as a user. Apply for a new password.
- If you don't use TRACES NT in four months your account will be deactivated.

You can find information about the privacy statement in TRACES NT here: <https://webgate.ec.europa.eu/tracesnt/privacy-statement>

If you have questions about TRACES NT in general, please contact [SANTE-](mailto:SANTE-TRACES@ec.europa.eu)[TRACES@ec.europa.eu](mailto:SANTE-TRACES@ec.europa.eu) (in English). If the questions concern CHEDPP and TRACES NT in connection with import of fresh fruit, vegetables, live plants, plant products and used agricultural or forestry machinery, please contact Jordbruksverket, Import- och exportkontrollenheten, (in Swedish or English) at [importkontroll@jordbruksverket.se](mailto:importkontroll@jordbruksverket.se) or dial 036-158350.